я

 $\div$ 

# Приложение Л Протокол поверки ВКГ-2 (рекомендуемая форма)

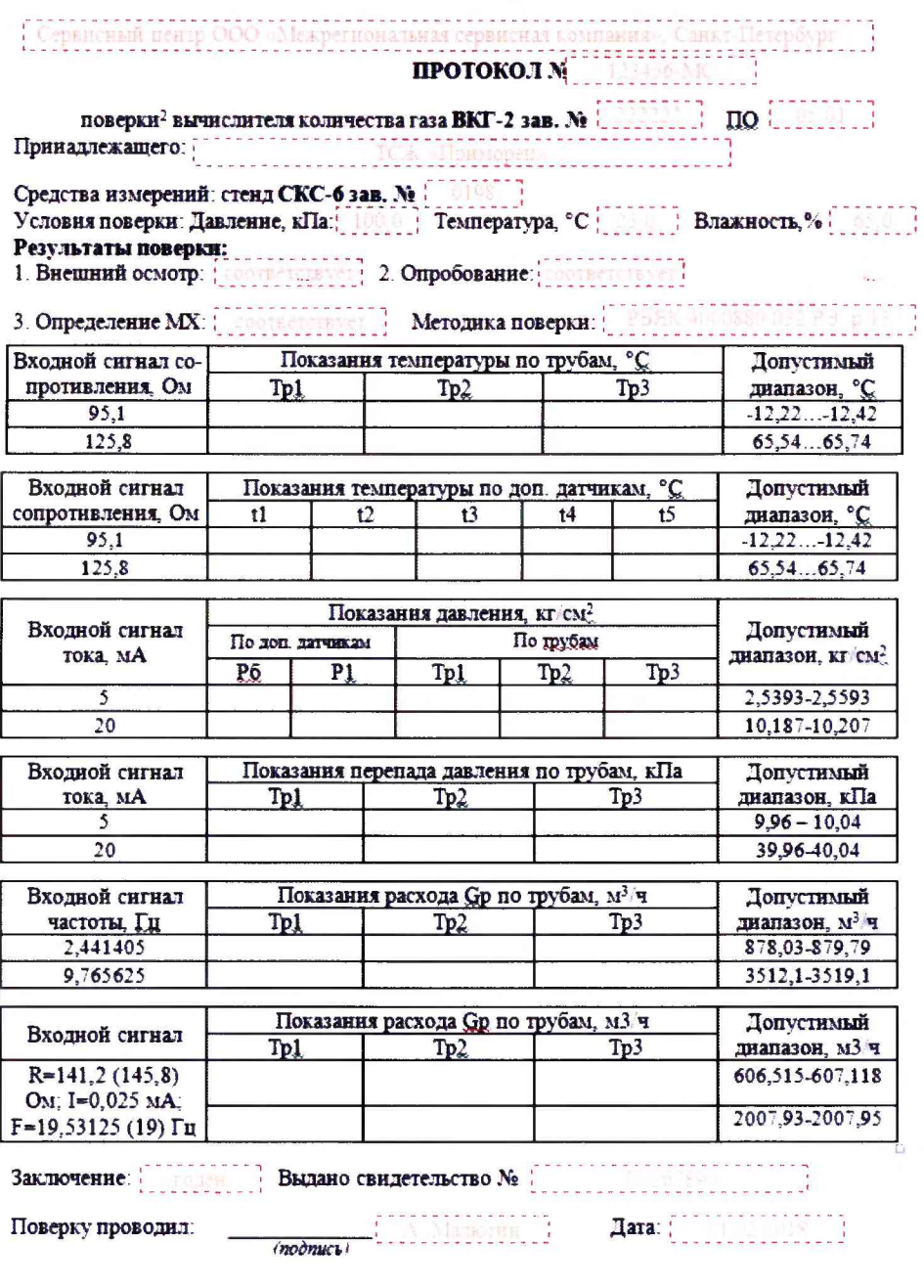

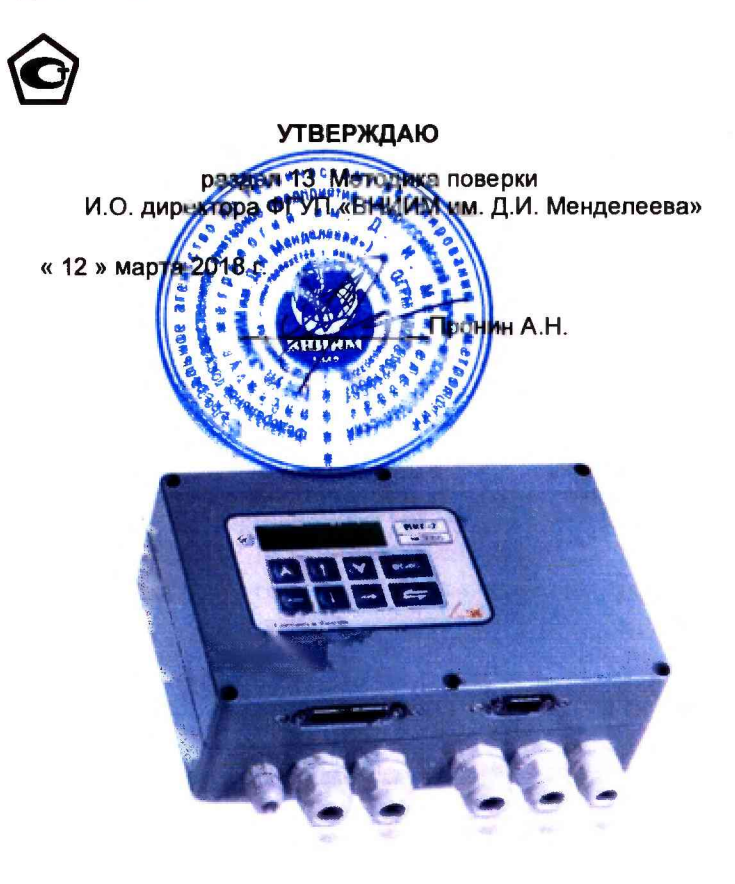

# **BKF-2** ВЫЧИСЛИТЕЛЬ КОЛИЧЕСТВА ГАЗА

Руководство по эксплуатации P5AK.400.880.032 P3

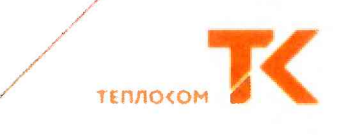

#### Методика поверки

Методика поверки утверждена ФБУ «ВНИИМ им. Д.И. Менделеева» «12» марта  $2018r$ 

Настоящая методика устанавливает методы и средства первичной, периодической и внеочередной поверки вычислителей.

Первичной поверке подлежат вычислители при выпуске из производства, а также после ремонта, вызвавшего нарушение пломбы изготовителя.

Периодической поверке с межповерочным интервалом 4 года подлежат вычислители, находящиеся в эксплуатации.

Внеочередной поверке в объеме периодической подлежат вычислители в случае утраты документов, подтверждающих их поверку.

Межповерочный интервал - 4 года.

#### 18.1 Средства поверки

 $T<sub>2</sub>6$ nuus 13.1

При проведении поверки должны применяться средства измерений (СИ), указанные в таблице 13.1.

Допускается применение аналогичных средств поверки, обеспечивающих определение метрологических характеристик поверяемых СИ с требуемой точностью.

Все СИ должны быть поверены в установленном порядке.

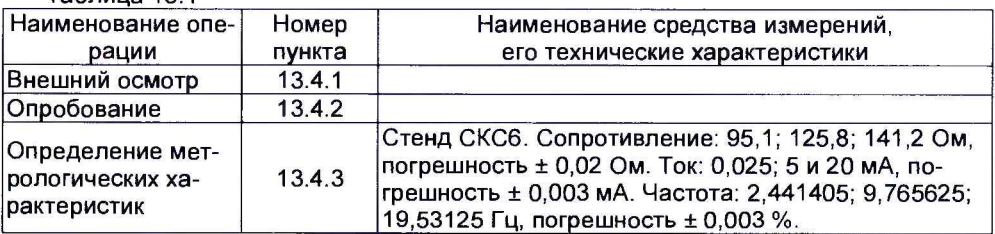

## 13.2 Условия поверки и подготовки к ней

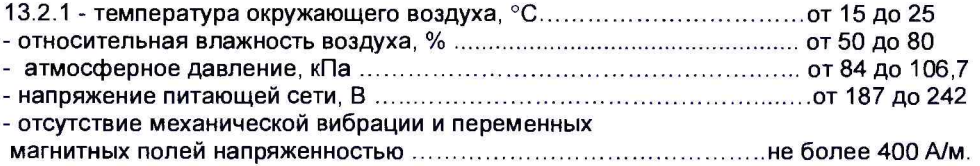

13.2.2 Подготовка СИ должна производиться в соответствии с требованиями их эксплуатационной документации. Соответствие номеров ИВ, контактов клеммника вычислителя и контролируемых параметров приведено в Приложении Д.

13.2.3 Допускается проведение поверки с использованием технологического коммутационного модуля (TKM-5). В этом случае, подготовка должна выполняться в следующей последовательности:

1) снимите верхнюю крышку поверяемого прибора и отключите оба соединительных шлейфа и провод питания от платы клеммников;

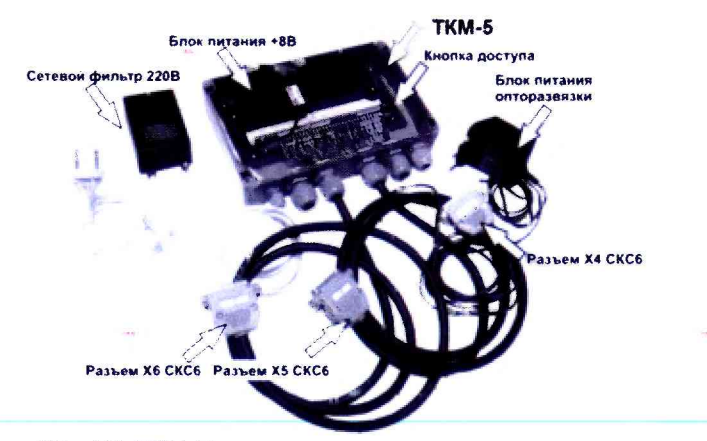

Разъемы Х4...Х6 (ТКМ-5) подключаются к одноименным разъемам стенда СКС6 Рис. Д.З Внешний вид ТКМ-5

Примечание: Технологический коммутационный модуль ТКМ-5 поставляются изготовителем вычислителя по отдельному заказу.

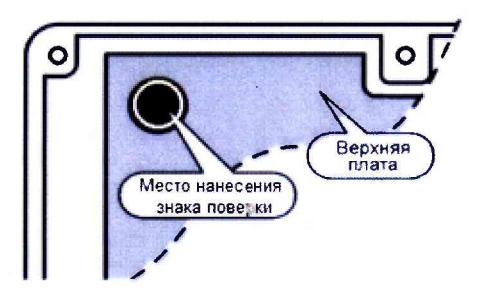

Рис. Д.4 Место нанесения знака поверки - на крепежный винт защитного каркаса электронного модуля (р. 10.4 РЭ)

 $\ddot{\bullet}$ 

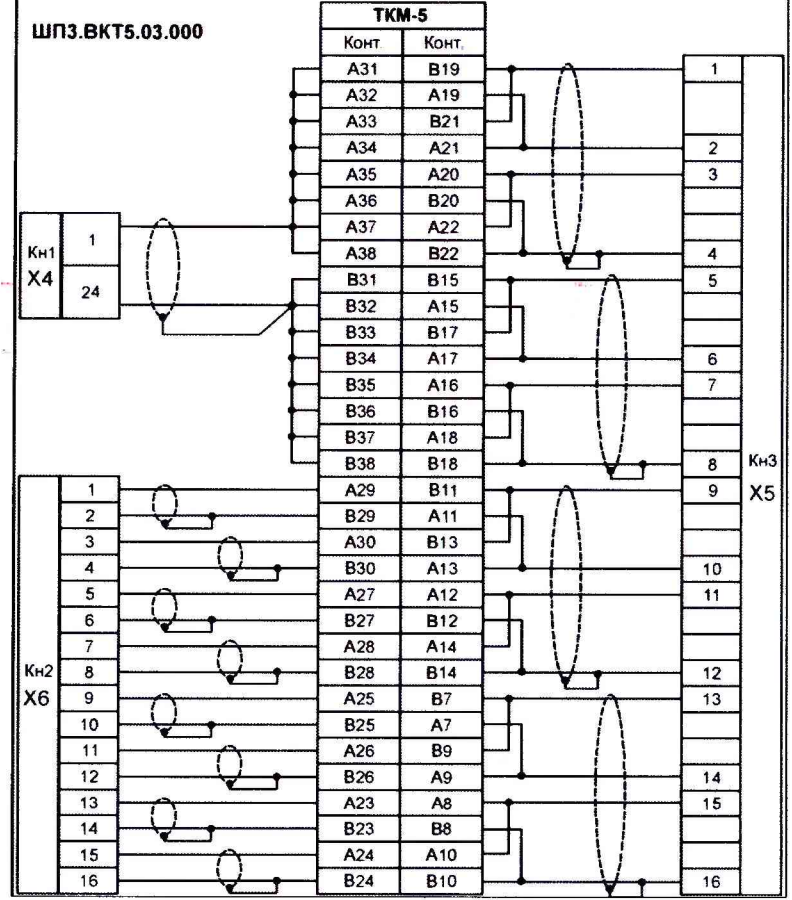

# Приложение Д

Рис. Д.1Схема поверки с использованием стенда СКС6 и технологического коммутационного модуля (ТКМ-5)

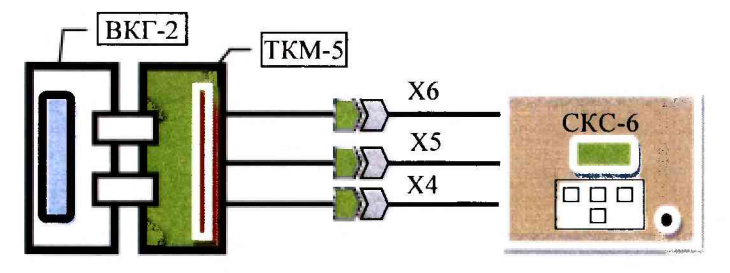

Рис. Д.2 Схема поверки ВКГ-2 с использованием СКС-6 и ТКМ-5

6

2) подключите шлейфы и провод питания к технологическому модулю;

3) установите верхнюю крышку поверяемого прибора на технологический модуль и подключите его к сети питания.

#### 13.3 Требования безопасности

13.3.1 При проведении поверки должны быть соблюдены требования безопасности, указанные в эксплуатационной документации применяемых СИ и в разделе 5 настоящего Руководства.

13.3.2 Подключение вычислителя к сети питания должно производиться кабелем, снабженным сетевой вилкой, или посредством клеммника с подключением «под винт».

## 13.4 Проведение поверки

При проведении поверки необходимо вести протокол, рекомендуемая форма которого приведена в приложении Л.

## 13.4.1 Внешний осмотр

При внешнем осмотре должно быть установлено соответствие вычислителя следующим требованиям:

1) комплектность и маркировка должны соответствовать требованиям настоящего руководства;

2) отсутствие механических повреждений, влияющих на работоспособность вычислителя.

Вычислитель, не удовлетворяющий указанным требованиям, к проведению поверки не допускается.

# 13.4.2 Опробование

а) Проверка доступа к настроечному меню:

- подайте на вычислитель напряжение питания, после установки меню РАБОТА, нажимая кнопку  $\blacktriangle$ , убедитесь в отсутствии доступа к настроечным пунктам меню;

- нажмите кнопку «Доступ» (р.6, рис.2), последовательно нажимая кнопку  $\blacklozenge$ , убедитесь, что возможен доступ к настроечным пунктам меню.

б) Идентификация программного обеспечения:

Проверка версии программного обеспечения производится путем установки в меню СТАНД. ПРЕДУСТ. → ДА→ПОВЕРКА 1(2)-ХОНТРОЛЬ. Информация представляется на табло вычислителя (р.10, рис.14).

При идентификации программного обеспечения (ПО) должно быть установлено соответствие номера программной версии ПО и контрольной суммы исполняемого кода метрологически значимой части ПО, номеру и контрольной сумме, указанным в паспорте вычислителя.

Вычислитель, не удовлетворяющий указанным требованиям, к проведению поверки не допускается.

# 13.4.3 Определение метрологических характеристик

13.4.3.1 При определении характеристик используется схема поверки согласно рисунка Д.1 и Д.2 приложения Д.

13.4.3.2 Установите, используя кнопку **П (П)**, пункт меню «СТАНД. ПРЕДУСТ.», затем, в соответствии с Приложением Ж, установите первый вариант поверочной базы данных, сопровождающийся на дисплее сообщением «Поверка 1»:

13.4.3.3 Установите, используя кнопку **[1] (D)**, пункт меню «РАБОТА», нажатием кнопки X установите пункт меню с индикацией показаний температуры t по трубе Tp1.

- Последовательно устанавливая на выходе меры R стенда номера точек в соответствии с таблицей 13.2, определите (не ранее, чем через 30 с после установки номера точки), показания температуры t по трубам Tp1...3 и, дважды нажав кнопку 7, показания температуры t1...t5.

Полученные показания должны соответствовать значениям, указанным в таблице  $13.2.$ 

Таблица 13.2

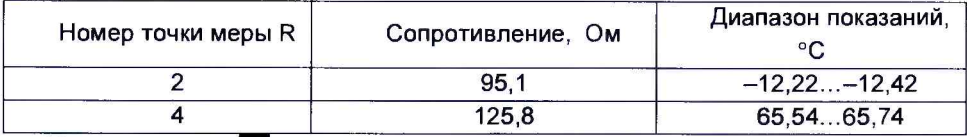

- Нажмите кнопку Д.

- Последовательно устанавливая на выходах мер 10, 11, 12 и 13 стенда номера точек в соответствии с таблицей 13.3, определите (не ранее, чем через 30 с после установки номера точки) показания давления Рб и Р1.

- Нажмите кнопку и определите показания абсолютного давления Рабс и перепада давления dP по трубам Tp1...3. Нажмите кнопку **мень вычислителя**.

Полученные показания должны соответствовать значениям, указанным в таблице  $13.3.$ 

Таблица 13.3

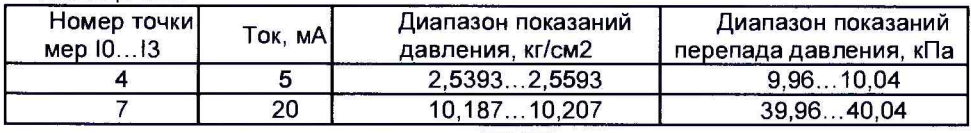

13.4.3.4 Установите, используя кнопку (С), пункт меню «СТАНД. ПРЕДУСТ.», затем, в соответствии с Приложением Ж, установите второй вариант поверочной базы данных, сопровождающийся на дисплее сообщением «Поверка 2».

13.4.3.5 Установите, используя кнопку (1), пункт меню «РАБОТА», нажатием кнопки и с (дважды) установите пункт меню с индикацией показаний рабочего расхода Gp по трубе Тр1.

Последовательно устанавливая на выходе меры F0 стенда номера точек в соответствии с таблицей 13.4, определите (не ранее, чем через 30 с после установки номера точки), показания рабочего расхода Gp по трубам Tp1...3.

Нажмите кнопку MEHO.

Полученные показания должны соответствовать значениям, указанным в таблице  $134$ 

Таблица 13.4

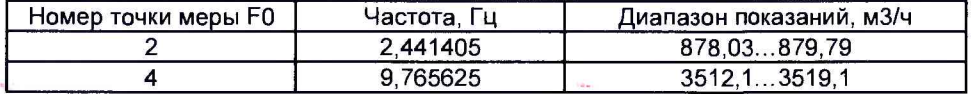

13.4.3.6 Установите следующие значения выходных сигналов стенда:

1) выход меры R: номер точки 5 (сопротивление 141,2 Ом);

2) выход мер 10... 13: номер точки 0 (ток 0,025 мА);

3) выход меры F0: номер точки 5 (частота 19,53125 Гц).

Определите, не ранее, чем через 60 с после установки последнего входного сигнала, показания стандартного и рабочего расхода по трубам Тр1...3 (требуемым трубам), которые должны соответствовать значениям:

> Gc =  $(2007.93...2007.95)$  M<sup>3</sup>/4:  $G_{D} = (606.515...607.118)$  M<sup>3</sup>/4.

Вычислитель считается прошедшим поверку, если полученные показания соответствуют установленным требованиям.

#### 13.5 Оформление результатов поверки

13.5.1 Положительные результаты поверки оформляют записью в паспорте вычислителя, заверенной поверителем и удостоверенной знаком поверки, или выдают свидетельство о поверке по форме, установленной Приказом Минпромторга РФ от 02.07.2015 № 1815 "Об утверждении порядка проведения поверки средств измерений, требования к знаку поверки и содержанию свидетельства о поверке"

Рекомендуемая форма протокола поверки приведена в Приложении Л.

13.5.2 Знак поверки наносится на крепежный винт защитного каркаса электронного модуля внутри корпуса прибора (Рис. Д.4). Способ пломбирования - нанесение оттиска клейма на пломбировочную мастику.

13.5.3 При отрицательных результатах свидетельство о поверке аннулируют или вносят соответствующую запись в паспорт, и/или выписывают извещение о непригодности.